How to Accept Terms and Conditions:

- Log on to myPCC Portal
- On the Dashboard, click on the Financial Aid Award (\$) icon
- Click on Accept Your Awards:

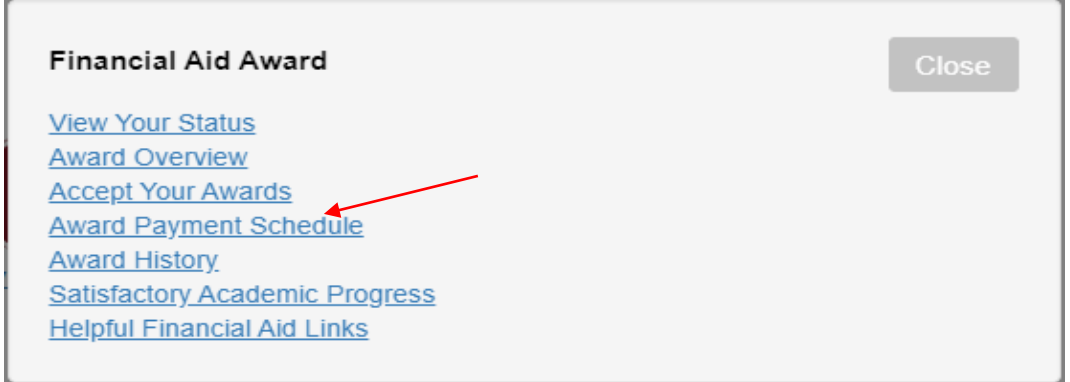

- Select Aid Year (Terms & Conditions will begin being used during the 2021-2022 Award Year)
- Students are notified that they are required to agree to PCC's Terms and Conditions of Financial Aid on the General Information tab (student is unable to click on Accept Awards Tab until they Accept Terms & Conditions):

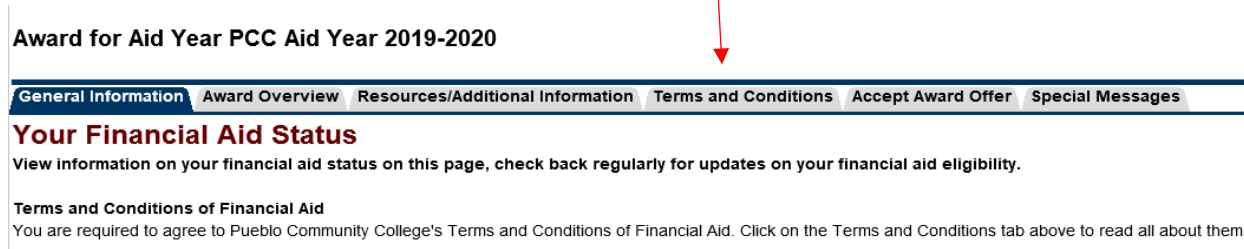

- Student will then click on Terms and Conditions tab, read terms and conditions, and either Accept or Do Not Accept Terms and Conditions:
- If the student does not accept Terms & Conditions, the following message shows:

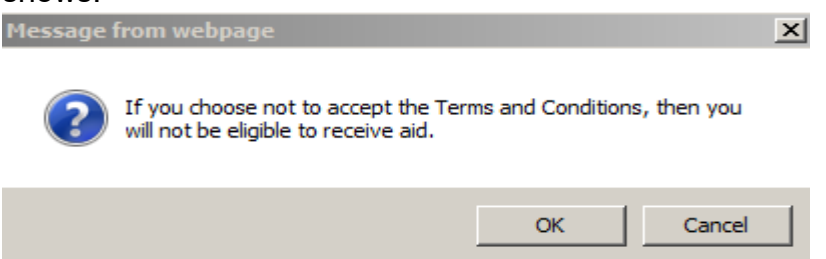

• When a student accepts Terms & Conditions, the following message shows:

You have accepted the Terms and Conditions.